STORY STICKER - ANLEITUNG

1. Nach dem Kauf der Sticker in meinem Shop (und nach erfolgreichem Zahlungseingang) erhälst du eine E-Mail mit dem Betreff: "Deine Bestellung bei Jacqui Designs wurde fertiggestellt!". In dieser E-Mail findest du deine Downloads:

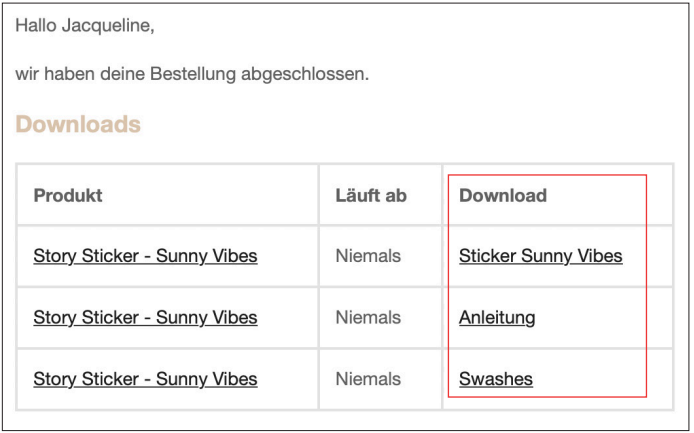

2. Die Sticker sind als ZIP Datei verpackt. Diese lässt sich mit einer beliebigen Unzip App oder der "Dateien"-App (iPhone) öffnen und entpacken. Dazu öffnest du die ZIP Datei einfach in der jeweiligen App und tippst sie an. Die Datei wird entpackt und es entsteht ein Ordner, welcher deine Sticker enthält.

Anschließend kannst du die Sticker in deiner Smartphone Mediathek speichern oder du verwendest sie direkt aus der Unzip/ Dateien App heraus (das kann ich sehr empfehlen, da alle Dateien geordnet und benannt sind. So findest du sie viel schneller und kannst außerdem die weißen Sticker besser erkennen).

Alternativ hast du immer die Möglichkeit deine gesamten Bestellungen in deinem Kundenkonto einzusehen und deine Dateien dort herunterzuladen:

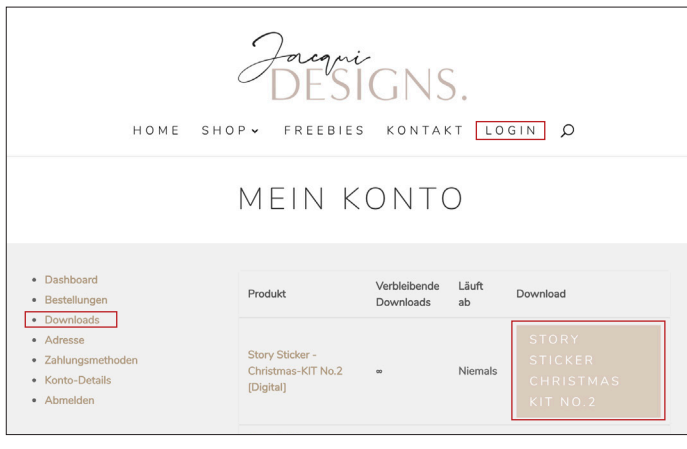

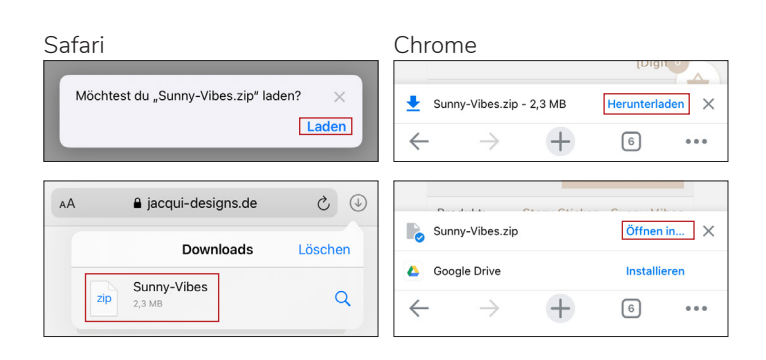

3. Wähle einen Sticker aus und kopiere diesen (das geht sowohl aus der Mediathek, als auch aus der Unzip/Dateien App heraus). Wechsel dann in die Instagram App (du musst dort vorher bereits im Story/Reel Modus sein und ein Foto/Video aufgenommen/ausgewählt haben) und es erscheint ein Button zum Einfügen des Stickers (falls der Button nicht erscheint oder verschwindet, kannst du das Text Werkzeug auswählen und dort den Sticker einfach "einfügen"). Fertig!

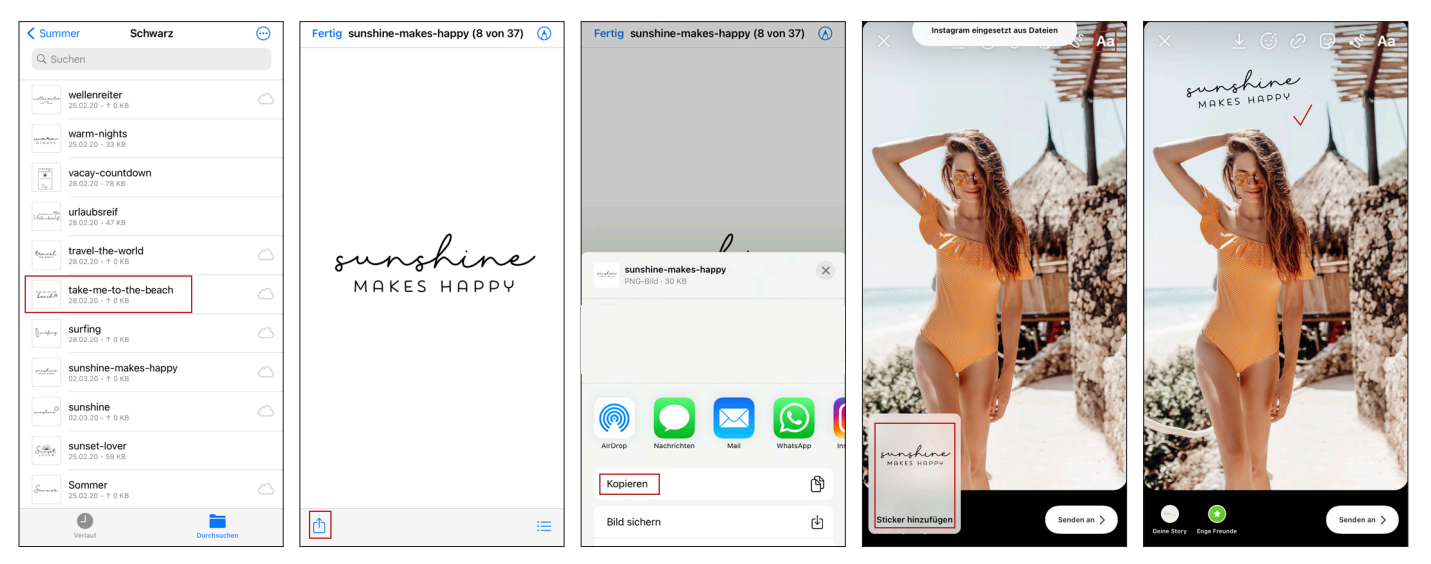

Bei Android Geräten funktioniert je nach Gerät genau so, oder du musst die App "Swiftkey" verwenden. Die App fügt eine neue Tastatur mit einem Pinnnadel-Symbol hinzu, dort kannst du die Sticker hinzufügen und diese direkt aus der Tastatur heraus nutzen. (Tutorials dazu findest du bei Google/Youtube)